## **Mist 運用マニュアル**

## **不具合原因の確認手順(拠点単位)**

© 2024 Juniper Networks **1**

**ジュニパーネットワークス株式会社** 2024年5月 Ver 1.1

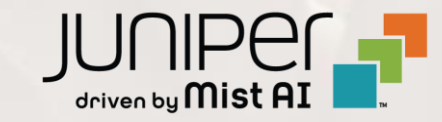

**はじめに**

- ❖ 本マニュアルは、『不具合原因の確認手順(拠点単位)』 について説明します
- ❖ 手順内容は 2024年5月 時点の Mist Cloud にて確認を実施しております 実際の画面と表示が異なる場合は以下のアップデート情報をご確認ください <https://www.mist.com/documentation/category/product-updates/>
- ◆ 設定内容やパラメータは導入する環境や構成によって異なります 各種設定内容の詳細は下記リンクよりご確認ください <https://www.mist.com/documentation/>
- ◆ 他にも多数の Mist 日本語マニュアルを 「ソリューション&テクニカル情報サイト」 に掲載しております <https://www.juniper.net/jp/ja/local/solution-technical-information/mist.html>
- ❖ **本資料の内容は資料作成時点におけるものであり事前の通告無しに内容を変更する場合があります また本資料に記載された構成や機能を提供することを条件として購入することはできません**

## ■運用ケース(例) 同一拠点の複数のクライアントから不具合の問合せを受領したが、 原因が分からない時

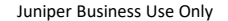

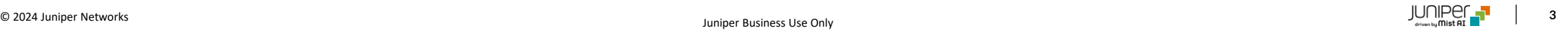

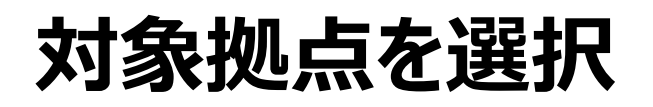

1. [Monitor] から [Service Levels] をクリックします 2. [Site] から 対象拠点 (Site Name) を選択し、

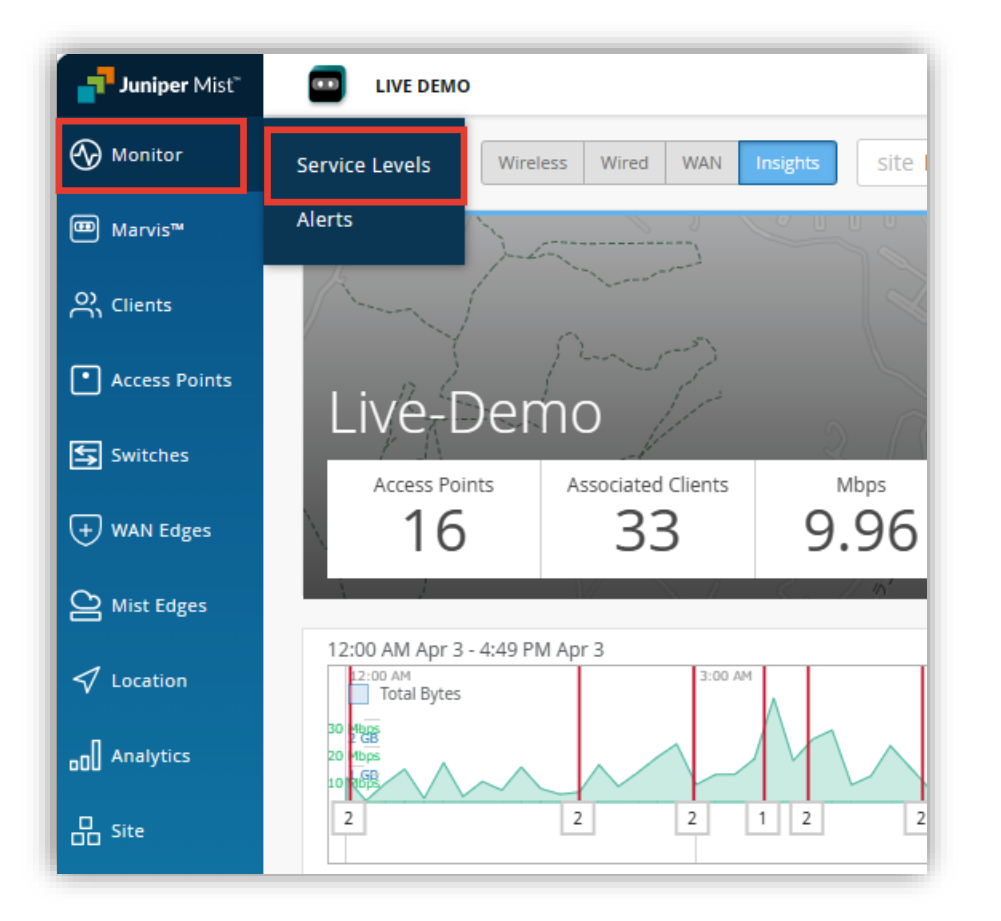

[Wireless] をクリックします

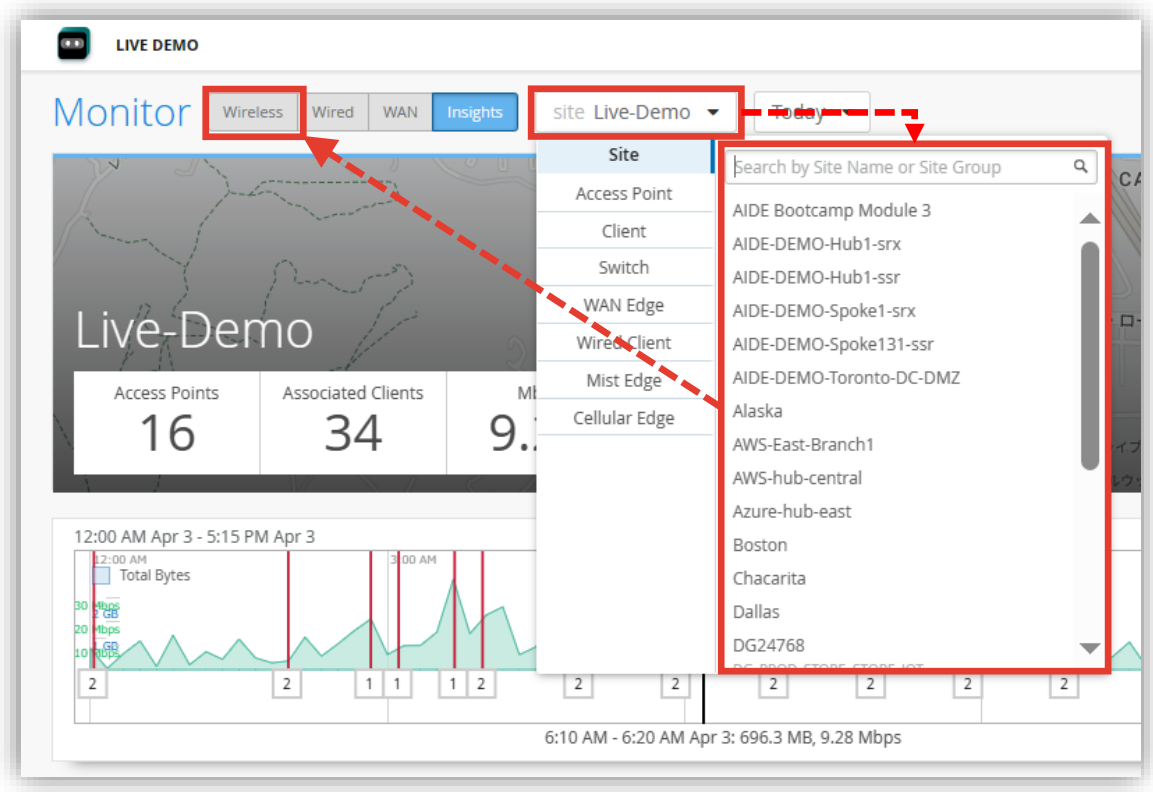

## **SLE の達成率、SLE が低い原因を確認**

3. 拠点全体の SLE の達成率、SLE が低い原因を確認します また、達成率の悪い SLE の指標をクリックすると詳細な情報を確認出来ます (表示例は次ページをご覧ください)

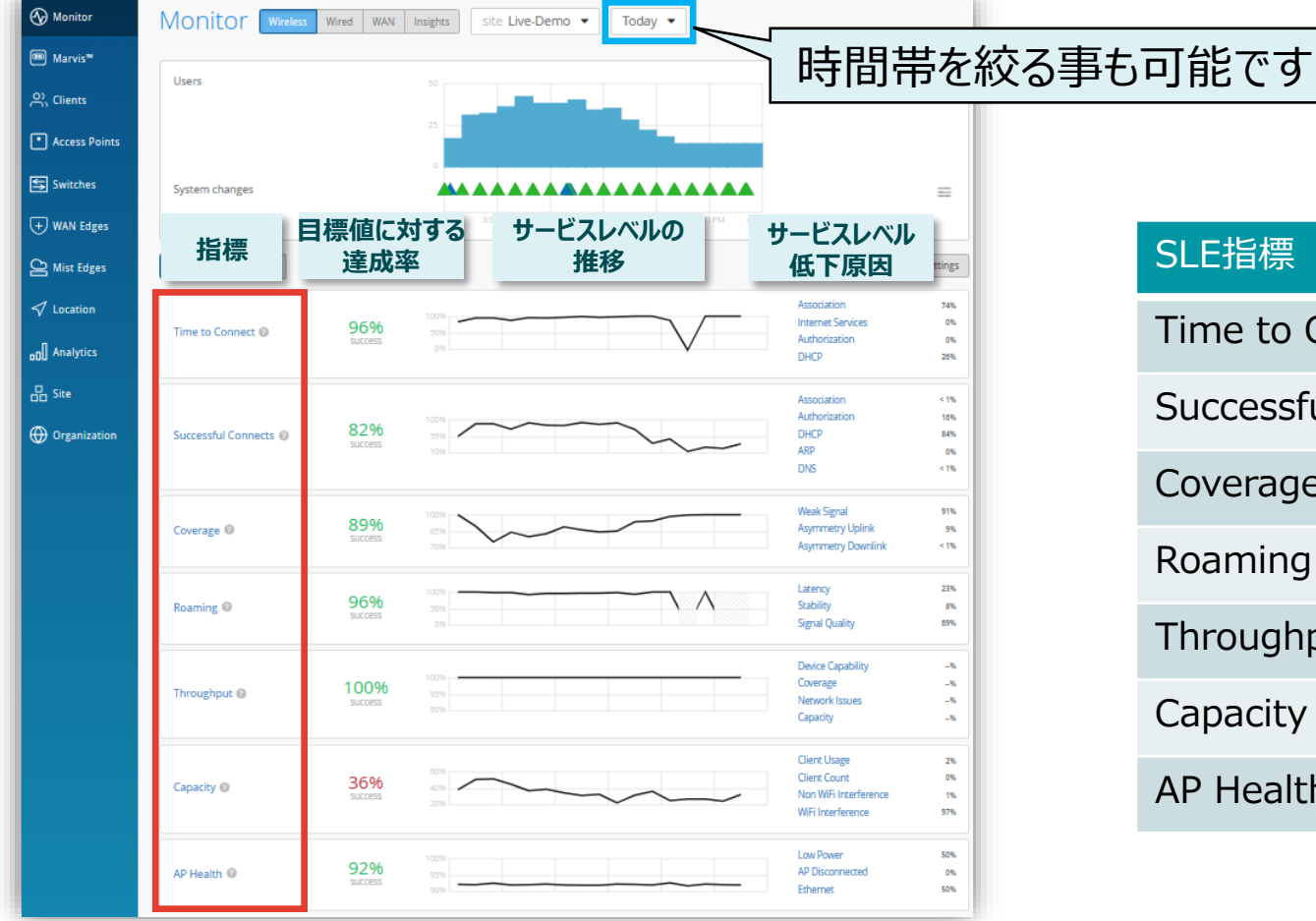

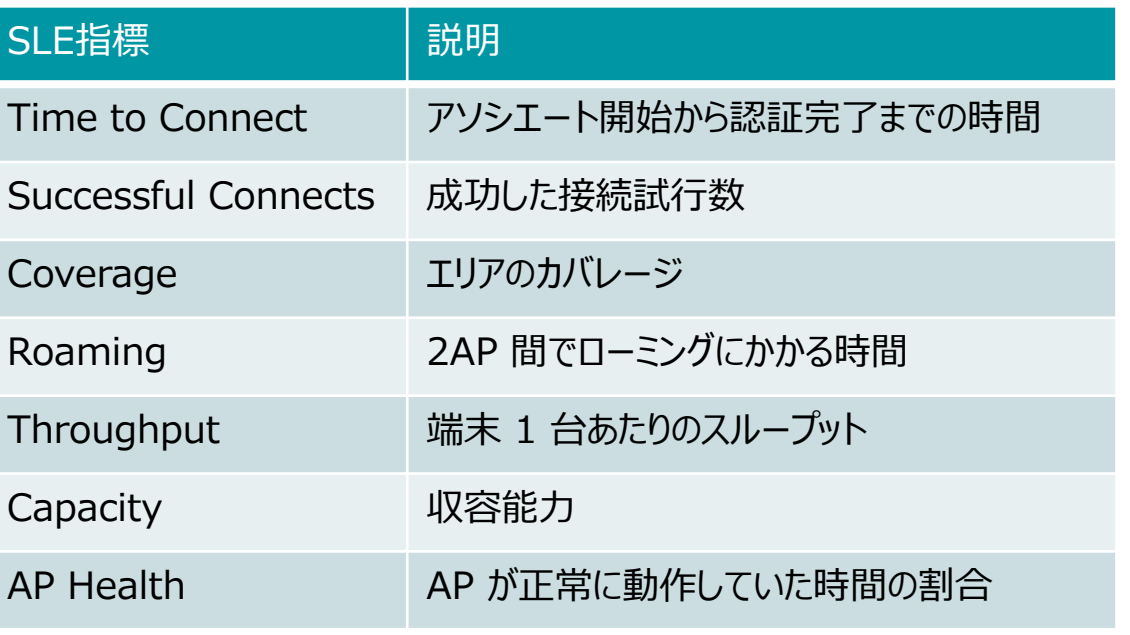

## **不具合が発生している時間帯を特定**

### 4. [Timeline] をクリックします

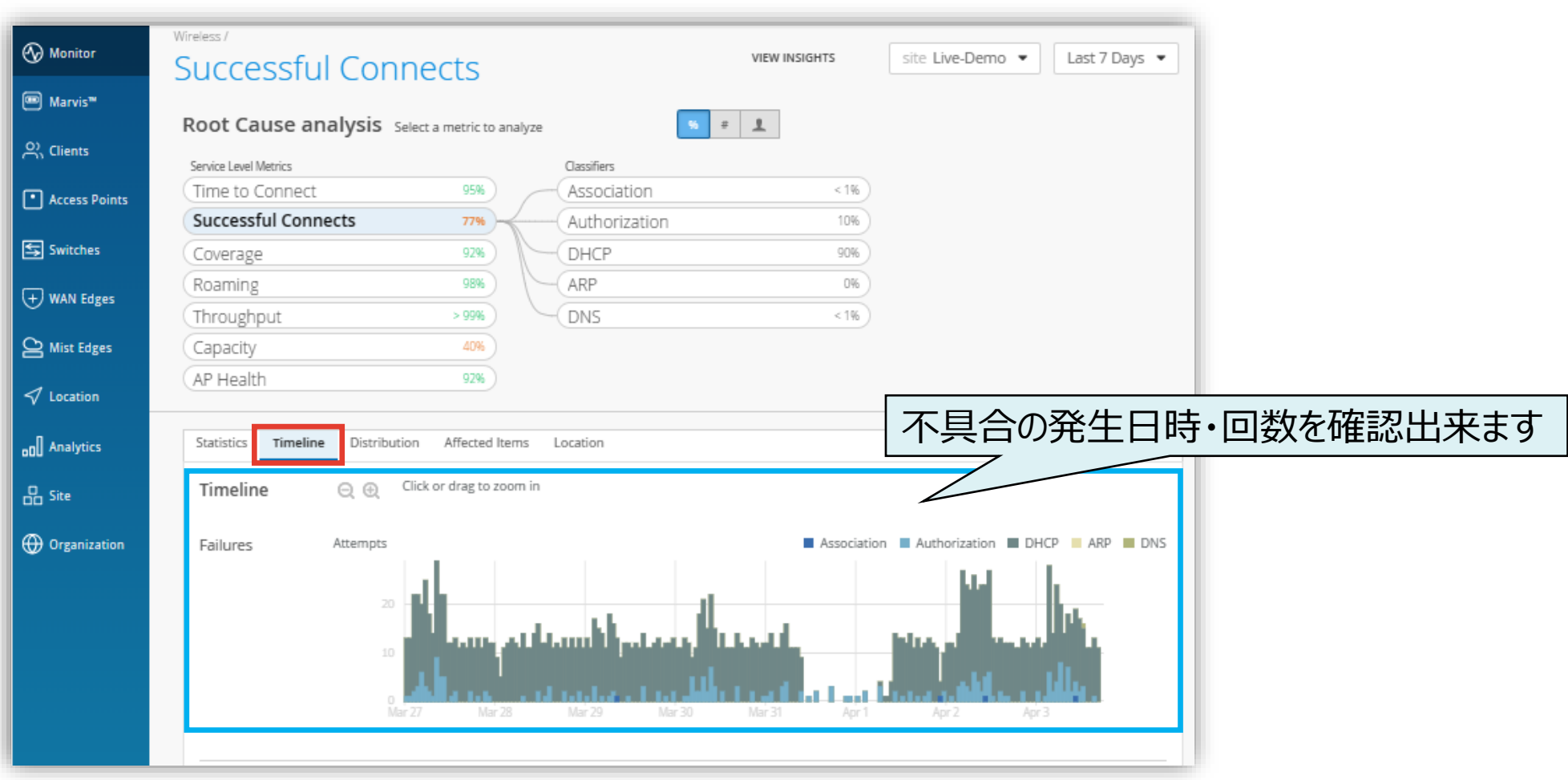

**不具合に関する傾向分析**

#### 5. [Distribution] をクリックします

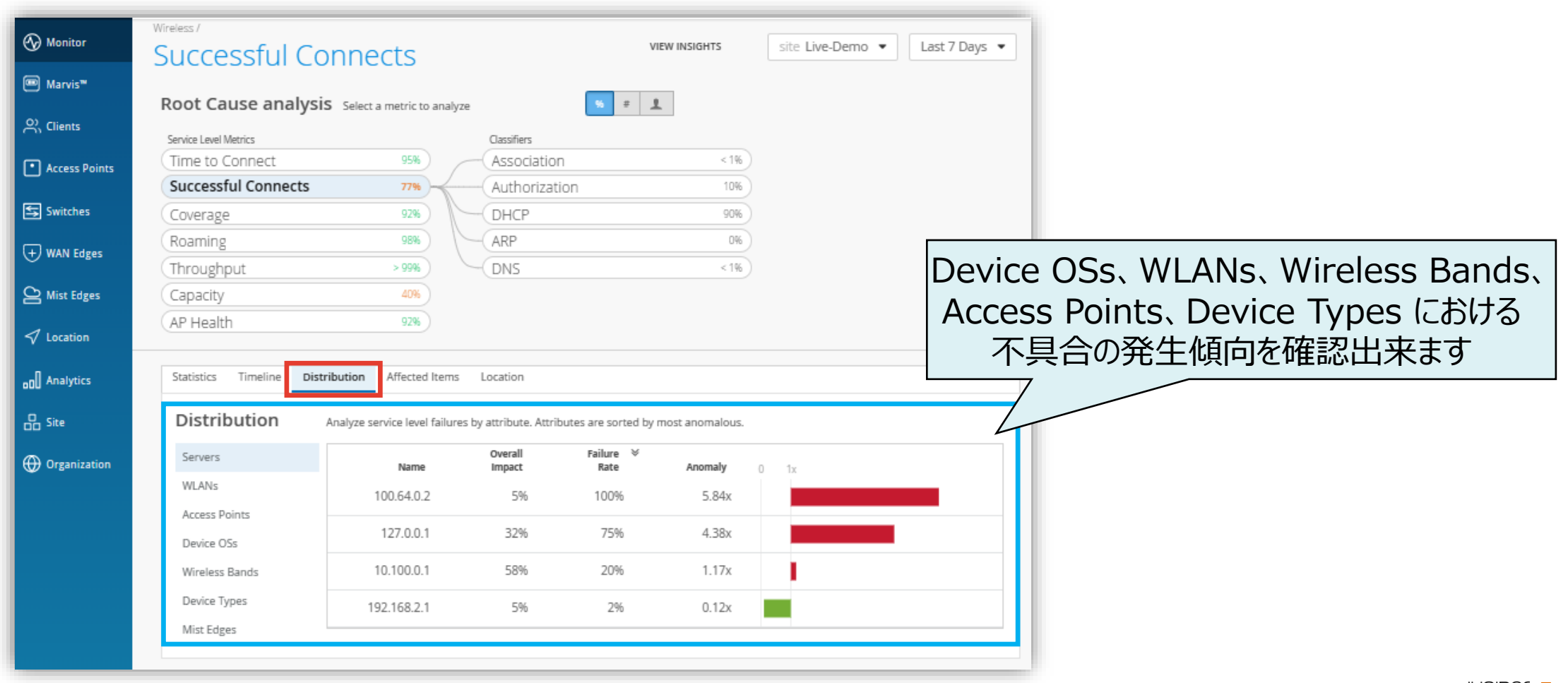

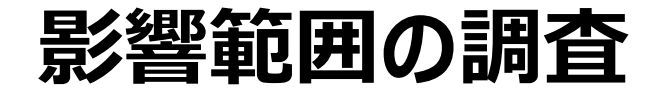

#### 6. [Affected Items] をクリックします

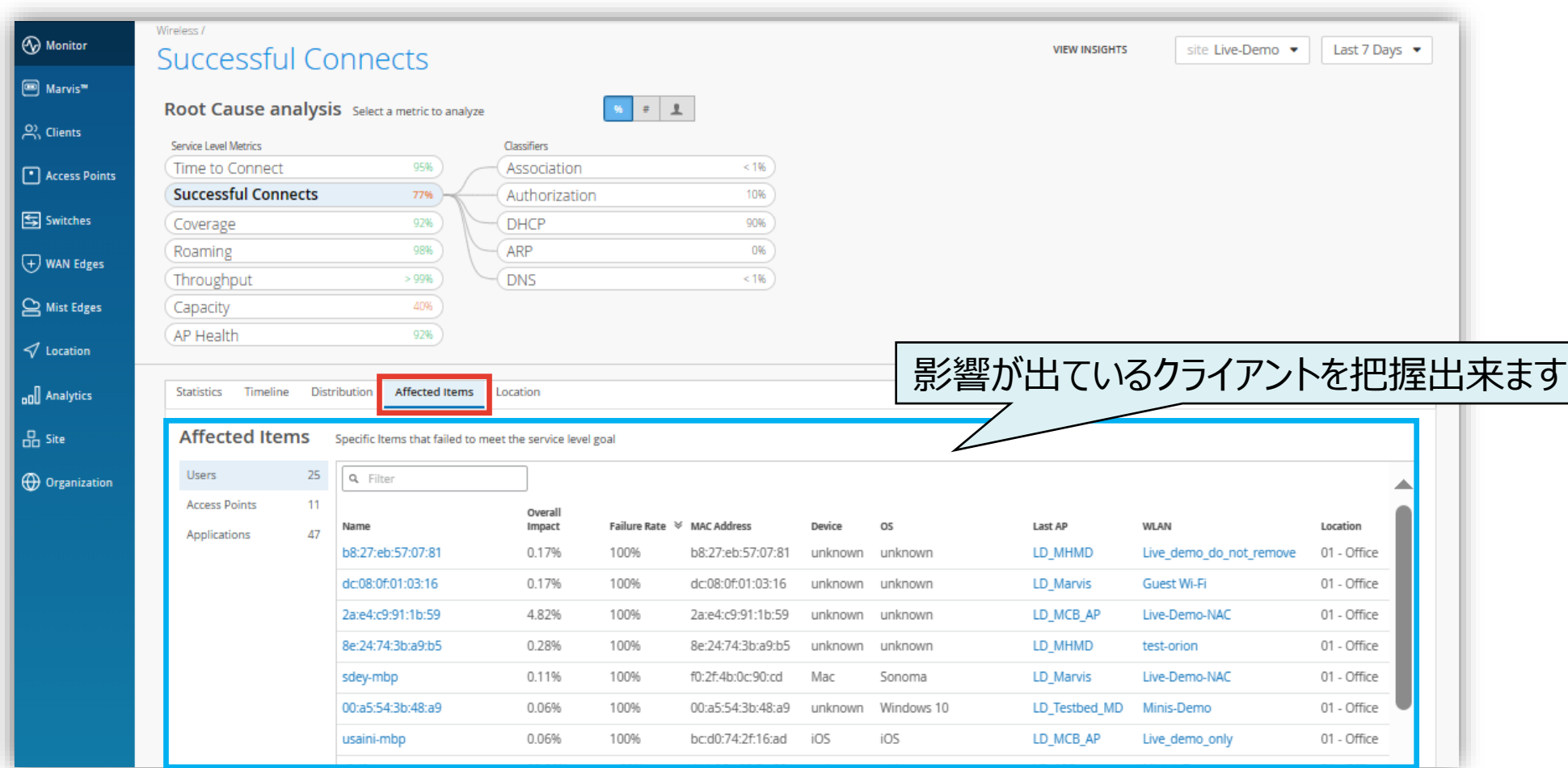

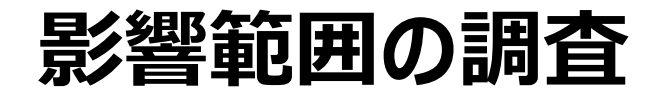

7. 影響が出ているクライアントの詳細を確認したい場合は、 8. [VIEW INSIGHTS] をクリックします対象クライアント名または Mac アドレスをクリックします

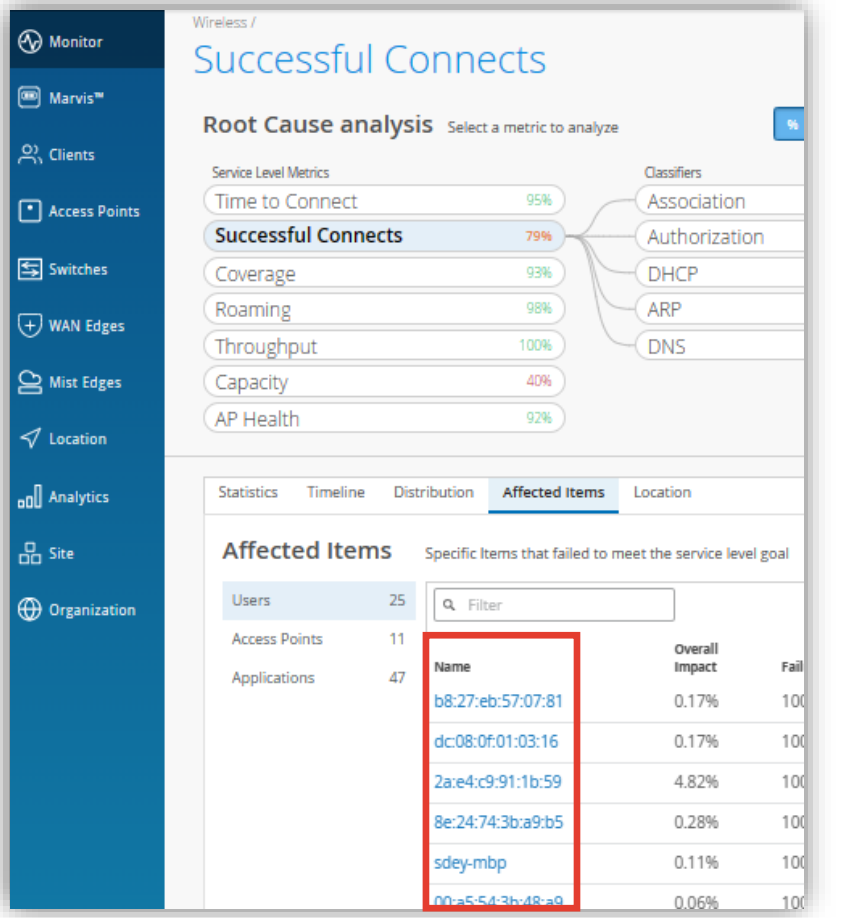

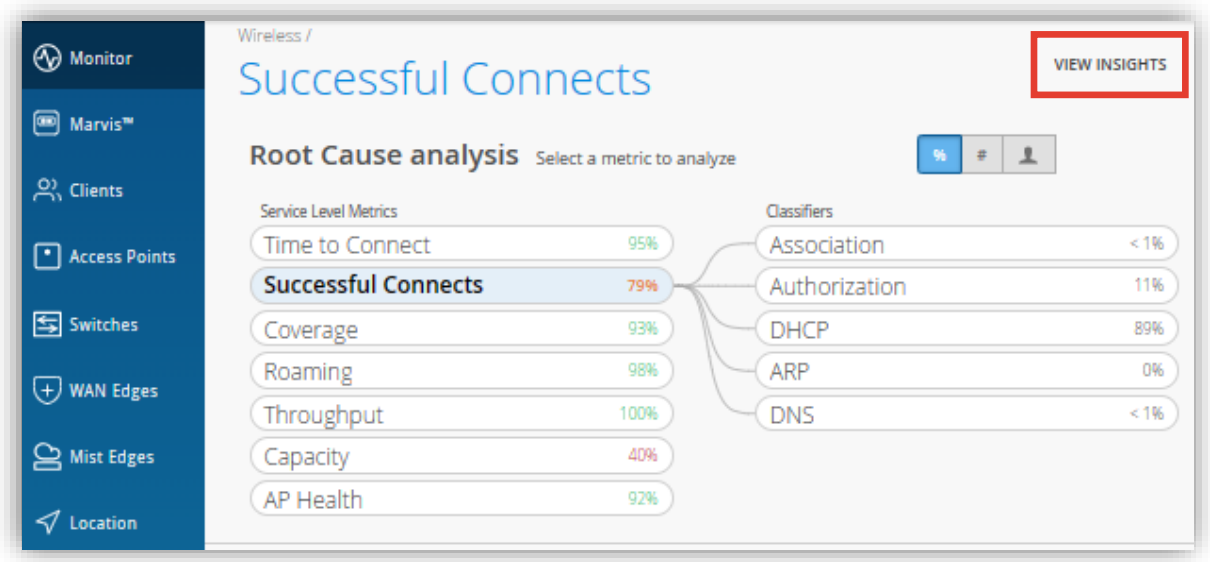

**不具合時のログ・パケットデータを確認**

#### 9. Client Events の [Bad] タブをクリックし、ログを確認します

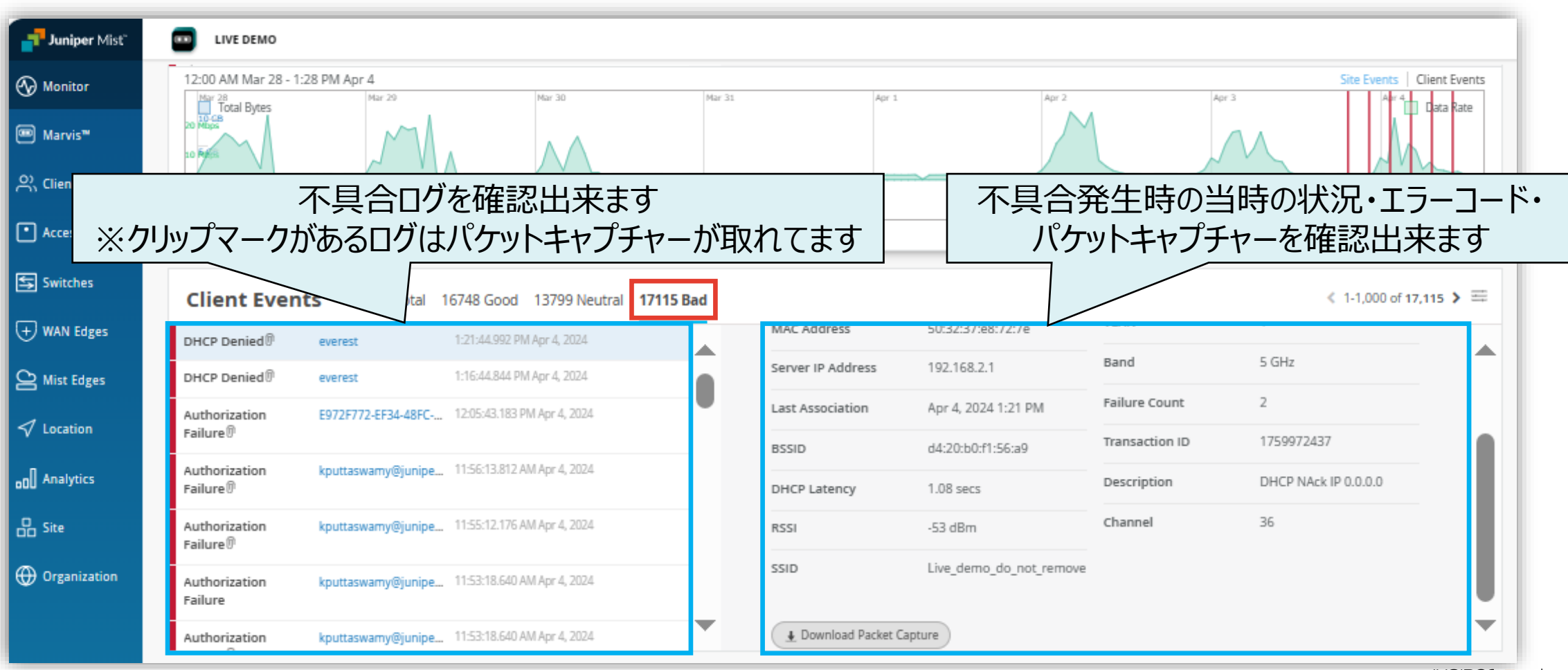

© 2024 Juniper Networks **<sup>10</sup>** Juniper Business Use Only

# Thank you

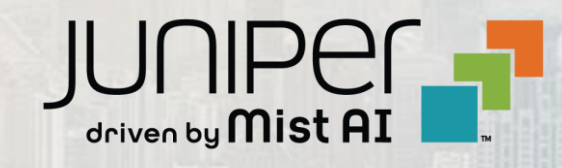

© 2024 Juniper Networks **<sup>11</sup>** Juniper Business Use Only